# **Trackplan**<sup>EM</sup>

## Release 21st July 2021

#### **Recently Done**

- Multiple Resources on Planned Schedules
- Stock and Storage Areas on both Apps
- Better stock reorder level email notifications
- Purchase Order Authorisation Levels
- Planned/Reactive Filter on Jobs Tab list in Asset Area
- Resend email on Job Notes
- Job Budget column on Job List
- Improved Filters in Documents Tab for Sites, Locations and Assets
- 'Completed' jobs and Hours Worked Column added to asset lists
- Extra filters in Reports Area for job status, priority, sublocation
- Kendo Grid Filter Indicator
- New Asset Stock tab in the Asset Details Page

#### **Coming Soon**

- Can design your own Form PDFs for printing forms.

- Approving requests on Manager App

- Requestor App for remote users to create requests (including ability for user to scan QR code from camera and create request even with no app installed)

- Multi language versions of Trackplan
- An API for Trackplan

Manager App on v10.4.0 (New Release) Resource App on v10.4.0 (New Release)

### Work done for July 19th 2021 Release

#### **Recently Done - Main Changes**

**Multiple Resources on Planned Schedules** – An exciting new feature here lets the user add multiple resources to Planned Schedules.

From the Planned Schedules Details page, the 'Choose' button lets you select either Single or Multiple Resource as per below.

| struct?                                 | 요 Single Resource                                                                                              |                          |
|-----------------------------------------|----------------------------------------------------------------------------------------------------|--------------------------|
| bb Budget                               | 요 Multiple Resource                                                                                            |                          |
| laterials                               |                                                                                                    |                          |
| ber of resources a                      | bring up the Resource select list. (<br>nd exit the pop-up. All new Resou<br>ays remove any or reset and start | rces are addec           |
| ber of resources a                      | nd exit the pop-up. All new Resou<br>ays remove any or reset and start                                         | rces are addec           |
| ber of resources a<br>dule. You can alw | nd exit the pop-up. All new Resou<br>ays remove any or reset and start                                         | rces are addec           |
| ber of resources a                      | nd exit the pop-up. All new Resou<br>ays remove any or reset and start<br>Darren John , Electrical Ltd         | rces are addec<br>again. |

dropdown. The Multiple Resources selected will show here. If you would like to update existing planned items with the new resources simply check the 'Override' button and activate the item again by switching it off and on again.

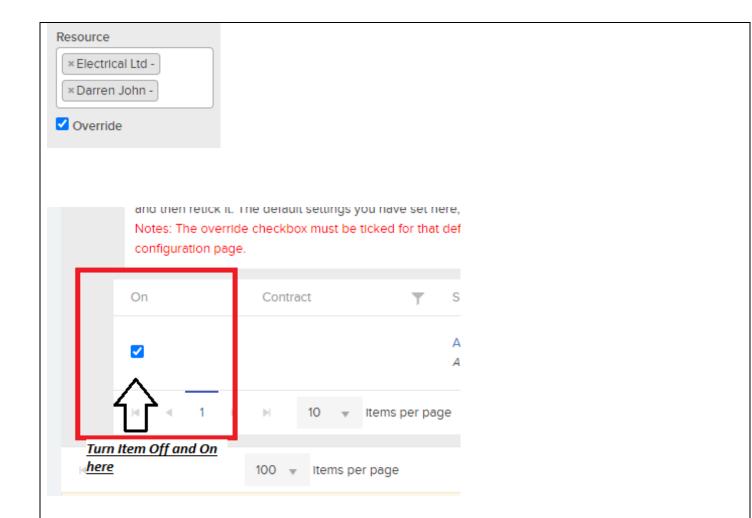

If Email reminders are set up for a planned schedule, all Resources will get the notification/reminder. There will also be a spreadsheet attached. It will include the schedules as tabs on the sheet with each sheet showing the jobs for the schedule.

Also, on Planned schedules the Edit/Update Schedule now supports changing of By Item field - Site, Location or Asset.

**Stock and Storage Areas on both Apps** – An exciting feature here for clients wanting to manage stock levels.

Storage Areas and their stock levels can now be managed on the Manager App and Resource App.

From the Apps you can:

- 1. Adjust the stock level at a storage area as per screenshots below
- 2. Scan a QR Code for a storage area and get routed to that storage area

| Stock Name                                              | Stock Quantity                            |          |   |
|---------------------------------------------------------|-------------------------------------------|----------|---|
| Feta                                                    | 30                                        | $\oplus$ | Θ |
| Batteries                                               | 100                                       | $\oplus$ | Θ |
| Add Batteries<br>Current quantity o<br>How many Batteri | f Batteries : 100<br>es do you want to Ac | dd ?     |   |

All very good features when out on site or on the factory floor to keep track of stock from your mobile device.

**Better stock reorder level email notifications –** Improvements to email notifications here.

Users can now set email recipients that will receive an email when a certain stock item falls below the reorder level. This works for both stock on a storage area level (When the stock in that storage area falls below the reorder level) and for the stock item (includes the overall stock count between all the areas.)

A default reorder level and email recipients can be set for a storage area so when a now stock item is added to the storage area it will inherit those default values. **Purchase Order Authorisation Levels** – A major addition to our Purchase Order Module here. You can now set up Confirmation Bands based on PO Value and attach users to a certain band, meaning that a user can only authorise certain POs in their band.

All this can be set up in 'Purchase Order Settings' in the Settings Area.

<u>6 fields to fill out when adding a new Confirmation Band</u>:

- 1. Name Name of the Confirmation Band
- From Value Any purchase order greater than this amount and lower than To Value will need to be confirmed by users in this band
- 3. To Value Any purchase order with a value less than this amount and greater than the From Value will need to be confirmed by the selected users. Please Note that to set an open ended To Value set this field to 0.
- 4. Can confirm Lower Levels This allows users in the particular band to confirm purchase orders in a lower band
- 5. Lower Band Confirmation Required Lower band will need to be confirmed before the current confirmation band is confirmed.
- 6. Confirmation Users Select the users that will need to confirm purchase orders in this band

In addition to this, Clients can now set their own PO number with a prefix and hide the PO number until confirmed.

**Planned/Reactive Filter on Jobs Tab list in Asset Area** – A nice new Filter added here. This new filter gives you the ability to search for either Reactive Jobs, Planned Jobs or Planned Jobs requiring a PPM certificate.

A nice quick way to keep track of all different Jobs associated to that Asset.

| Asset Name                                                   |                           |                                                                | Class            |                |
|--------------------------------------------------------------|---------------------------|----------------------------------------------------------------|------------------|----------------|
| Asset Details Jobs                                           | Planned Schedules         | Documents                                                      | C Forms          | Asset Attribut |
| Job Type                                                     | Job Type Relevance        | Reactive / Planned                                             |                  |                |
| <all job="" types=""> 🗸</all>                                | <relevance> 🗸</relevance> | <reactive plan<="" th=""><th>ned&gt;</th><th>~</th></reactive> | ned>             | ~              |
|                                                              |                           | <reactive plan<br="">Reactive Only</reactive>                  | ned>             |                |
| # Schedule                                                   | T                         | Planned Only                                                   | ng PPM Certifica | Ţ              |
|                                                              |                           | - Flatined Requiri                                             | ng rrm certifica |                |
|                                                              |                           |                                                                |                  |                |
| <b>Resend email on Job No</b><br>here. This is in the Job De |                           |                                                                |                  |                |
| As per screenshot below                                      |                           |                                                                |                  |                |
| Email' will appear. If the                                   | email was sent t          | ne Resend Em                                                   | all button v     | vill appear.   |
|                                                              |                           |                                                                |                  |                |
|                                                              |                           |                                                                |                  |                |
| 🕒 Excel                                                      | Add Note                  |                                                                |                  |                |
| Last Email Sent                                              |                           |                                                                |                  |                |
|                                                              | A                         |                                                                |                  |                |
| 19/07/2021<br><i>10:55</i>                                   |                           |                                                                |                  |                |
|                                                              | end Email                 |                                                                |                  |                |
| Send Email                                                   | ~                         |                                                                |                  |                |
|                                                              |                           |                                                                |                  |                |
|                                                              |                           |                                                                |                  |                |
|                                                              | • • • • • •               |                                                                |                  | <u> </u>       |
| Job Budget column on Jo<br>Clients here. The Job Bud         |                           | •                                                              |                  |                |
| so you can find it via the                                   | -                         |                                                                |                  |                |
|                                                              | ·                         |                                                                | U                |                |
|                                                              |                           |                                                                |                  |                |

| 4        | $\sim$                                             |                        |
|----------|----------------------------------------------------|------------------------|
|          | E 🕹 🝸 Det                                          | allo                   |
|          |                                                    |                        |
| з        | Columns                                            | tal Test               |
|          | Save Columns                                       |                        |
| 3        | Reset Columns                                      |                        |
| 0        | Reset Columns                                      | tal Test               |
|          |                                                    |                        |
| do<br>do | uments. You ca<br>ocuments atta<br>uments at any f | ched to a jol<br>time. |
| Do       | cument Type                                        | Filter By Tags         |
|          | Star Only                                          |                        |
|          | Site Only 🗸                                        | Filter By Tag          |
|          | lob Only<br>Site Only                              | Filter By Tag          |
|          | lob Only<br>Site Only<br>All Documents>            | Filter By Tag          |
|          | lob Only<br>Site Only                              | Filter By Tag          |
|          | lob Only<br>Site Only<br>All Documents>            | Filter By Tag          |
|          | lob Only<br>Site Only<br>All Documents>            | Filter By Tags         |
| Fi       | lob Only<br>Site Only<br>All Documents>            | and Hours W            |

It has also been added to the 2 grids on the Asset Dashboard. The Asset Summary and the Site Asset Summary.

Once again, the number is a link and will bring you to the Jobs List so you can view all completed jobs.

**Extra filters in Reports Area** – Driven by clients and prospects we have added 4 new important filters to the Reports Area

- 1. Job Priority
- 2. Job Status
- 3. Sub Status
- 4. Sub Location

All very important filters to make life that little bit easier to pull reports on a weekly basis.

Kendo Grid Filter Indicator – A simple visual difference here.

Once you filter a grid using the built-in filters at the top of any grid the Icon will change colour now to indicate that a filter in in play as per screenshot below.

**New Asset Stock tab in the Asset Details Page** – A nice new stock grid to keep track of stock associated to an asset.

This list shows the stock held by that particular asset. To add stock, click "ADD" and choose the stock from the pop-up list.

|              | w100         |
|--------------|--------------|
| Stock Levels | Asset Stocks |
|              |              |

| F |            |   | -          |   |    |
|---|------------|---|------------|---|----|
|   | + ADD STOC | ж |            |   |    |
| Ľ | Stock Name | T | Stock Code | T | Mi |
|   |            |   |            |   |    |